#### Reaper の使い方

USB Audio(Sound Blaster 等)、USB-MIDI(UM-ONEmk2 等)、ASIO4ALL、IFW のインスト ール(配置)が完了していること。

# 【動作環境】

Windows Vista 以降を想定。Xp 以前は他のサイトに説明があるので省略する。 CPU は Core2 以上でクロックは問わない。(ATOM は別の意味で厳しい) RAM は 4GB 以上を推奨。最低でも 3GB は必須。

型番 3 桁 ATOM (Z520、N270 等)は、RAM を 2GB までしか認識できないので除外。 型番 4桁 ATOM (Z3770 等)は 3GB まで認識するので使えるかもしれない。(未テスト) ※RAM は 4GB 搭載できるが、CPU がアクセスできるのは ATOM の制約上 3GB までとなる

Reaper は v4.xxx の有料版を使う。(試用期間後もフル機能使えるらしい) v0.999 の無料版は Xp までしかまともに動きません。

# 【初期設定】

#### Options>Preferences>Audio>Device

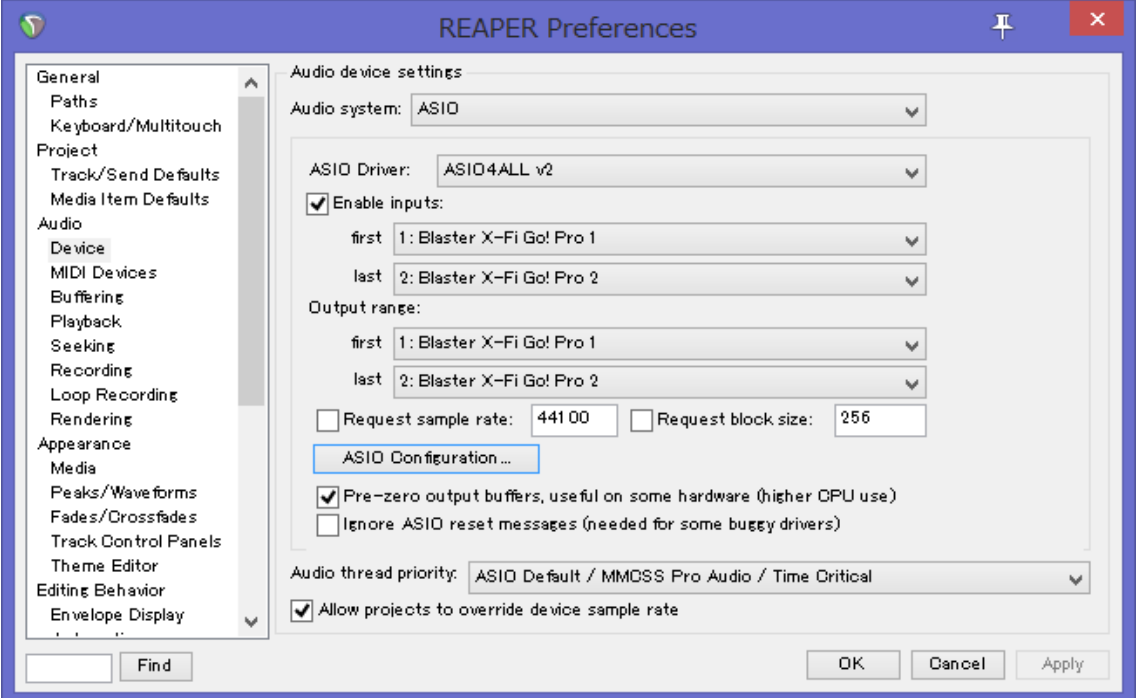

□Enable inputs にチェックを入れる。

その下の first と last に繋いだ USB Audio の名前が出ていない場合は、ASIO Configuration…をクリ ックして次の設定を確認する。

#### ASIO4ALL 設定画面

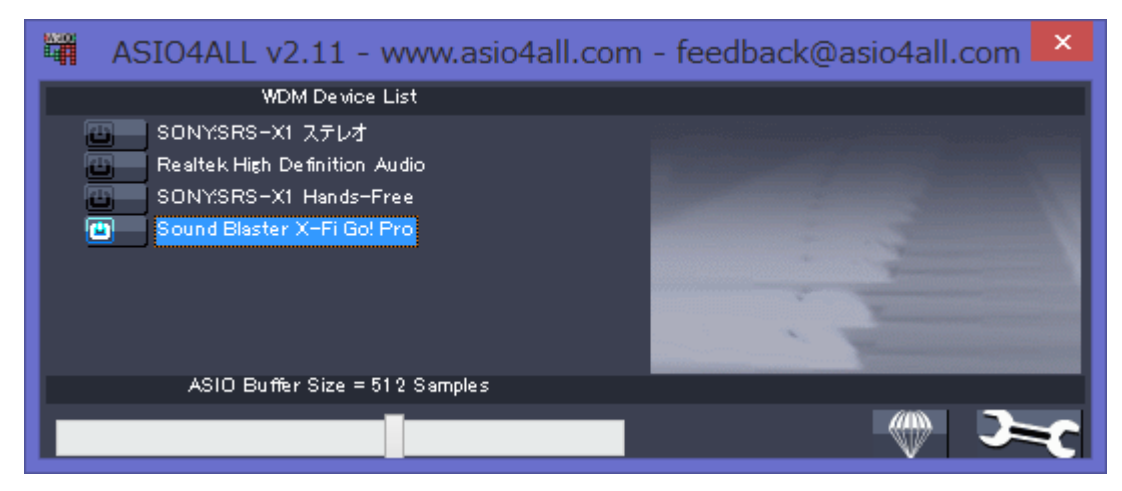

USB Audio の Sound Blaster を選択して、他は選択を外す。

## Options>Preferences>Audio>MIDI Devices

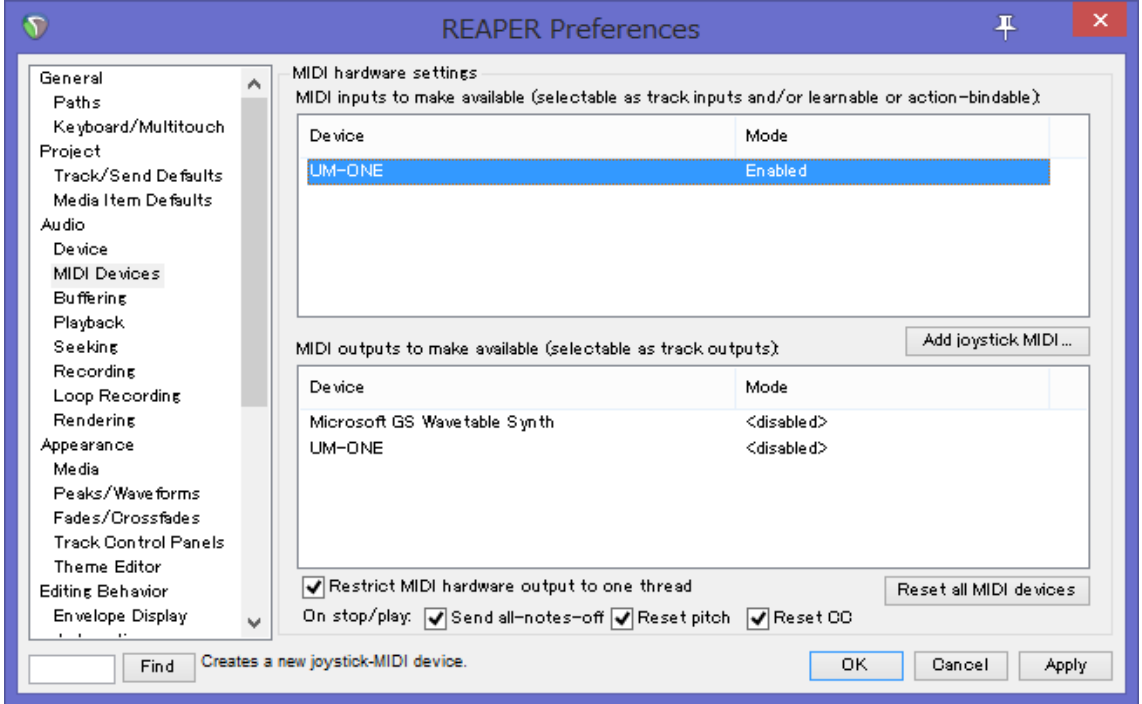

UM-ONE がリストされていることを確認。もし、上段の inputs で Mode が<disabled>になっていた ら、UM-ONE をダブルクリックして次の設定を行う。

## Configure MIDI Input

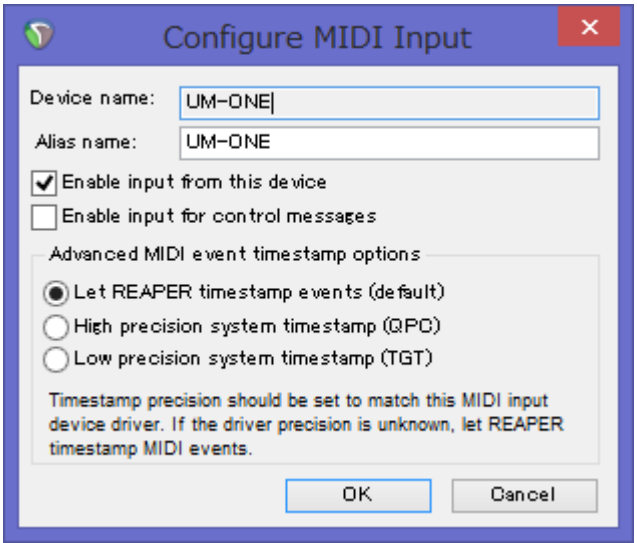

□Enable input from this device にチェックを入れる

# Options>Preferences>Plug-ins>VST

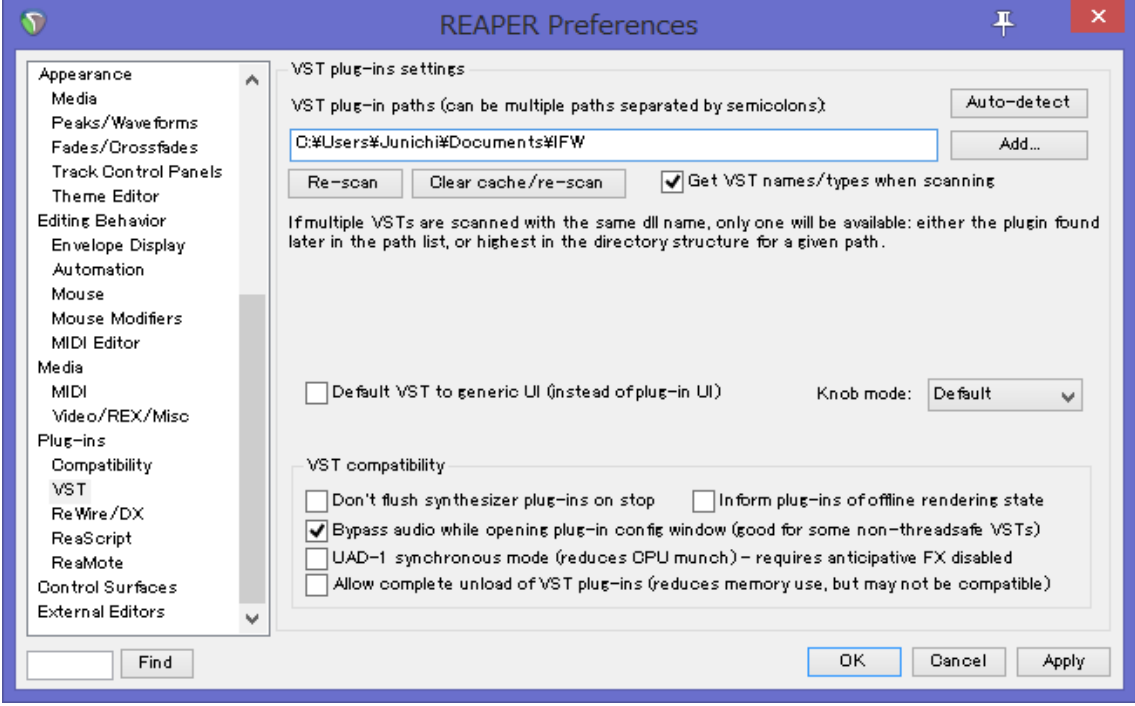

Add…をクリックして、IFW を配置したフォルダ(マイドキュメントの IFW)を指定する。 Clear cache/re-scan をクリックして読み込ませる。

# 【トラックの設定】

## オケのトラックを作る

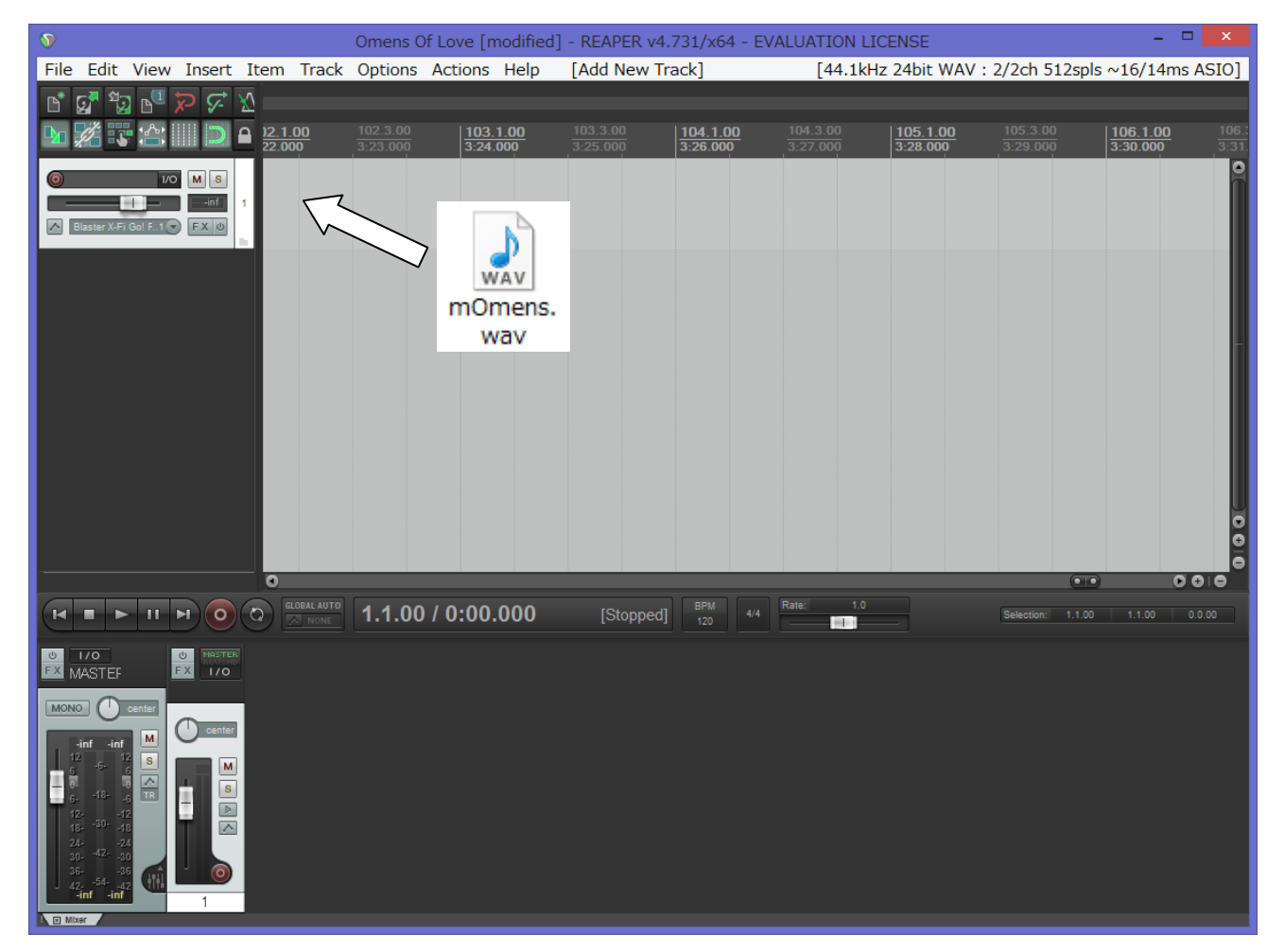

Track>Insert new track を実行すると、新しいトラックができる。 その右のタイムラインに WAV ファイルをドロップするとオケがインポートされる。

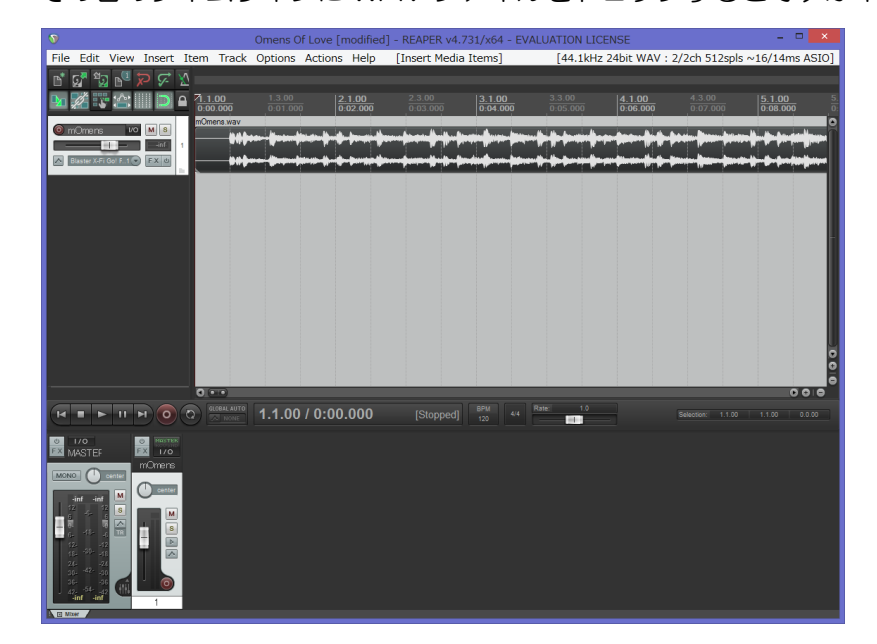

# IFW (EWI) のトラックを作る

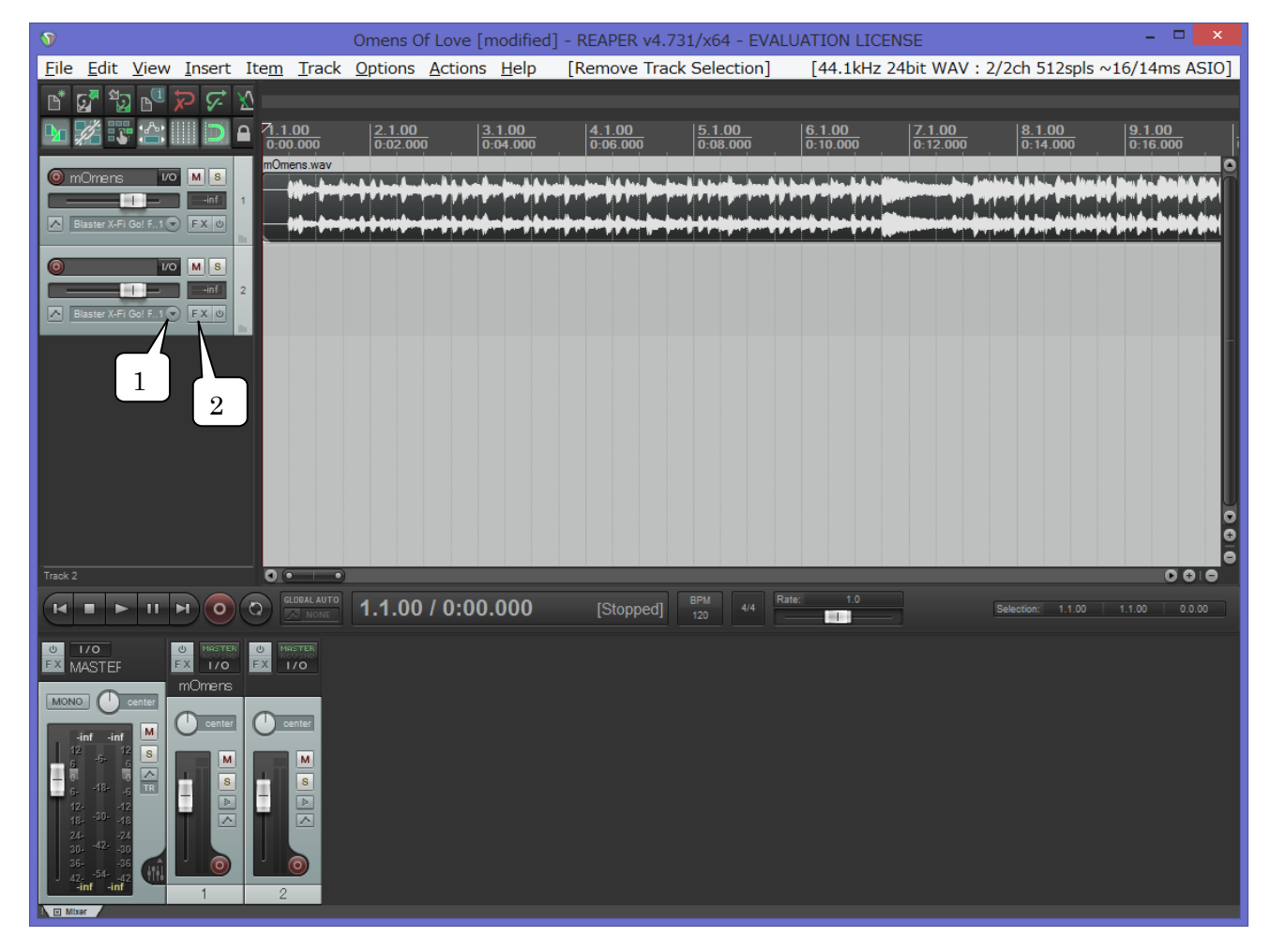

オケのトラックを作ったのと同様に、Track>Insert new track を実行。Track 2 が作成される。 の三角をクリックして、入力デバイスを MIDI にする。Input:MIDI>UM-ONE>All Channels の FX ボタンをクリックして、FX: Track 2 の Add FX to: Track 2 を開く。

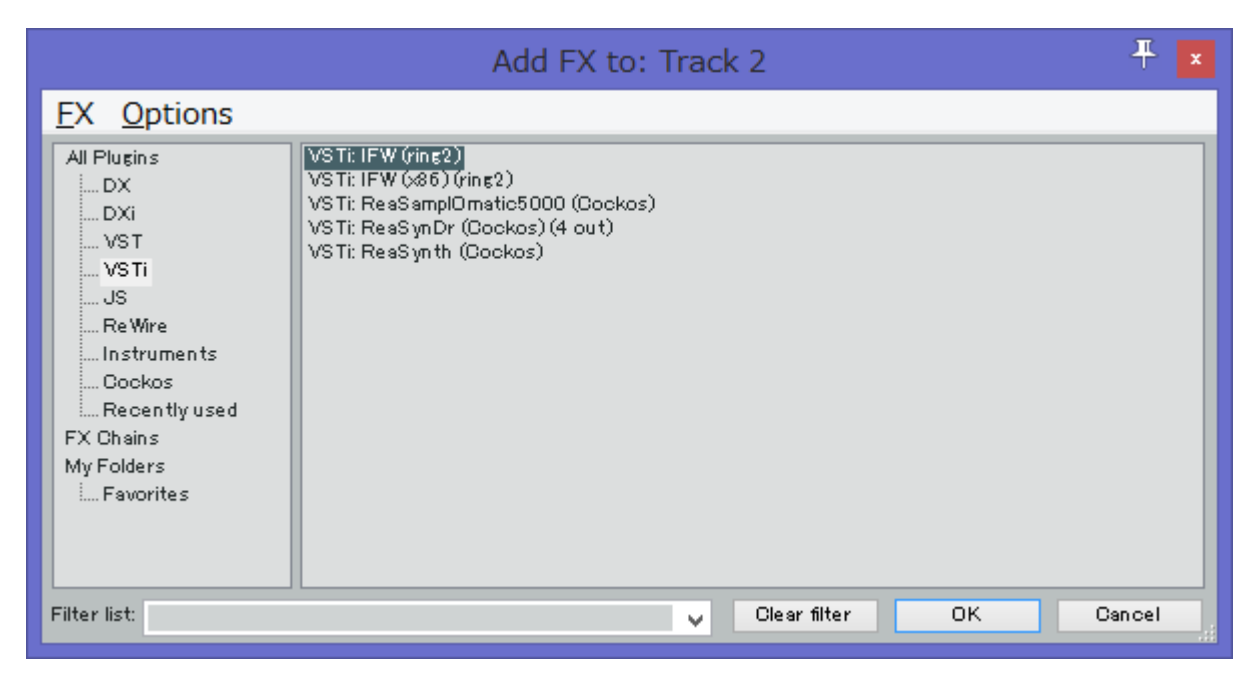

VSTi の中にある VSTi:IFW(ring2)を選択して OK する。

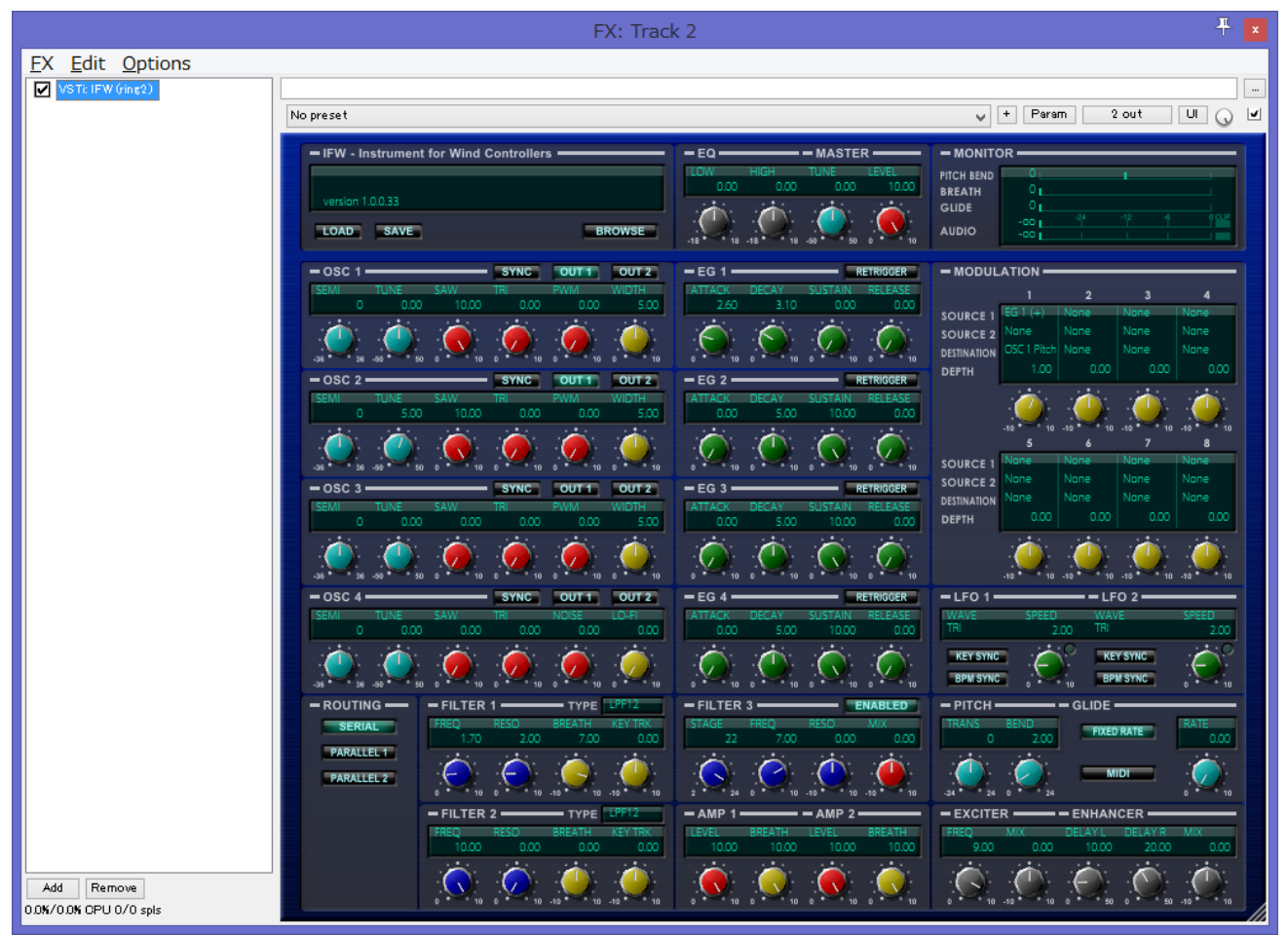

IFW がインポートされた。この IFW コントロールパネルが出れば IFW のインポートは成功。 同時にこの画面で他のエフェクトを Add で追加することができるが、その他の設定を優先して後回しに する。ひとまず右上の×で閉じる。

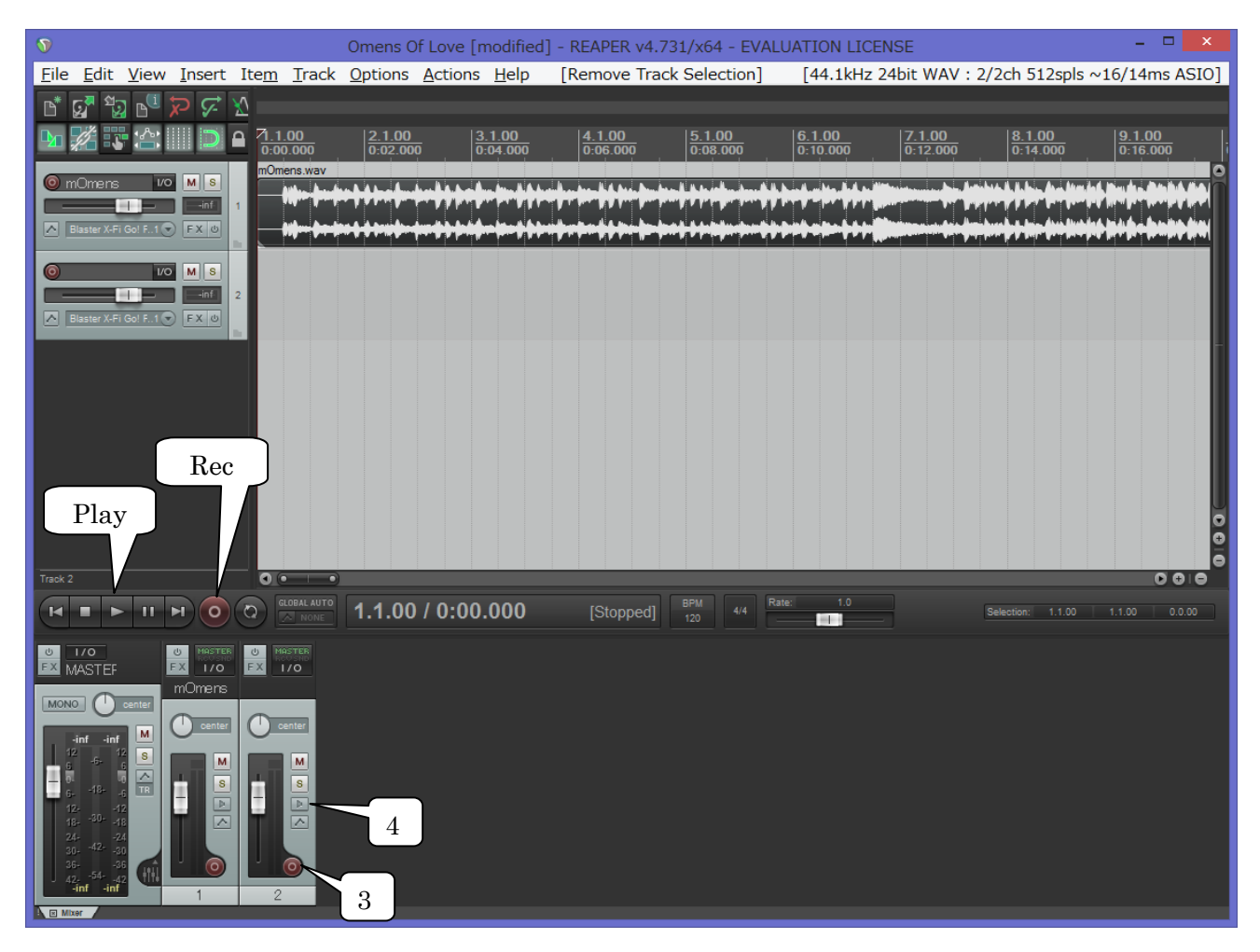

3 の赤いボタンをクリックして点灯させる。これで録音可能になる。

4 のスピーカーボタンをクリックして、Record Monitoring:ON にする。これで音が出る。

ここまでで、EWI を吹くと音が出るはず。そして、Play ボタンをクリックするとオケが演奏される。 Rec ボタンを使えば、EWI で演奏した MIDI データが記録される。

## VST エフェクトの追加

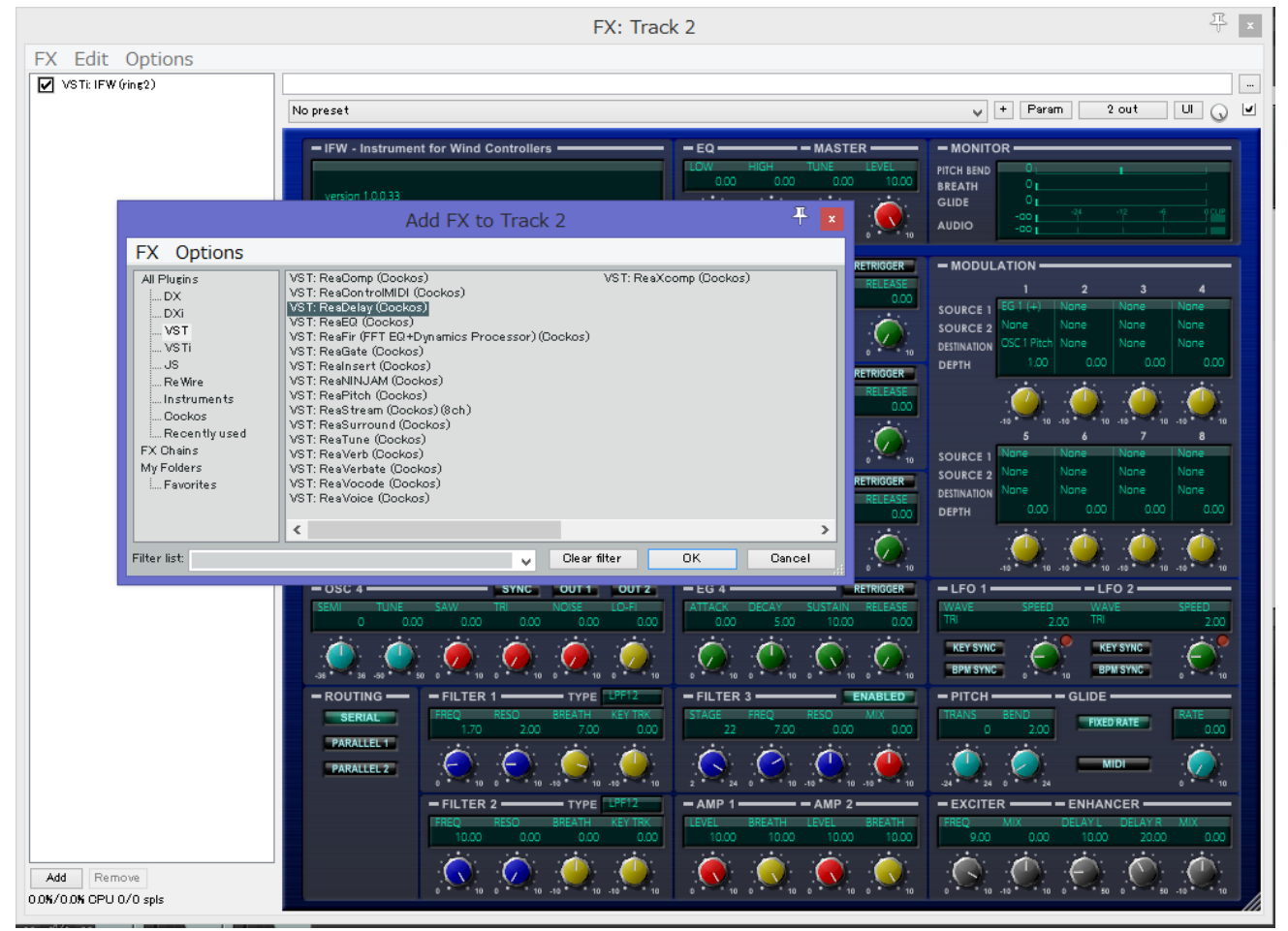

IFW をインポートした Track2 の FX をクリックして、FX 設定画面を出す。Add をクリックして好み のエフェクトを追加する。例えば、VST>VST:ReaDelay(Cockos)でディレイを追加。 同様に好きなだけエフェクトを繋げられる。上から順に、楽器→エフェクト 1→エフェクト 2 という感 じで、コンパクトエフェクターを数珠繋ぎしていくのと同じ動きになる。 あまりたくさん使うと音の遅延が発生したり、CPU 負荷が重くなるので注意。